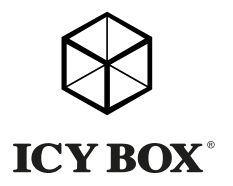

USB Type-C™ to Dual HDMI® Graphics Splitter

Handbuch IB-SPL1028-C

USB Type-C™ zu Dual HDMI® Grafik-Splitter

Manuel Diviseur graphique USB Type-C™ vers Dual HDMI®

Manuale Splitter USB Type-C™ per grafica Dual HDMI®

Manual Repartidor (splitter) gráfico USB Type-C™ a Dual HDMI

Handleiding USB Type-C™ naar Dual HDMI® Graphics Splitter

Podręcznik obsługi Rozdzielacz interfejsu USB Type-C™ na Dual HDMI

Használati utasítás USB Type-C™ – Dual HDMI® képernyő elosztó

Návod k použití Grafický rozdělovač USB Type-C™ – Dual HDMI®

**Εγχειρίδιο** Διαχωριστής γραφικών USB Type-C™ σε Dual HDMI®

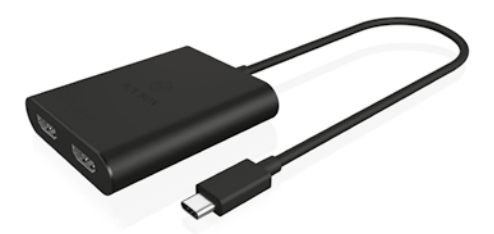

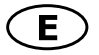

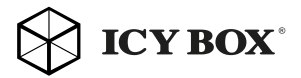

# Safety information

#### Please read carefully the following information to prevent injuries, damage to material and device as well as data loss:

#### Warning levels

Signal words and safety codes indicate the warning level and provide immediate information in terms of the probability of occurrence as well as the type and severity of the consequences if the measures to prevent hazards are not complied with.

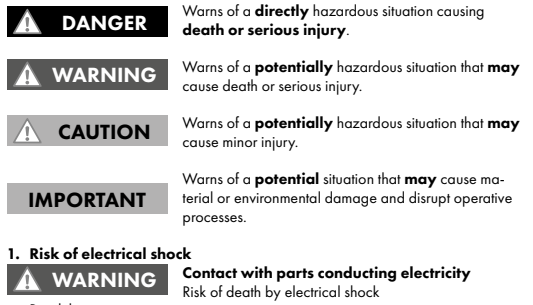

- Read the operating instructions prior to use
- Make sure the device has been de-energised prior to working on it
- Do not remove contact protection panels
- Avoid contact with conducting parts
- Do not bring plug contacts in contact with pointed and metal objects
- Use in intended environments only
- Operate the device using a power unit meeting the specifications of the type plate only!
- Keep the device/power unit away from humidity, liquid, vapour and dust
- Do not modify the device

CAUTION

- Do not connect the device during thunderstorms
- Approach specialist retailers if you require repairs

#### 2. Hazards during assembly (if intended)

#### Sharp components

Potential injuries to fingers or hands during assembly (if intended)

- Read the operating instructions prior to assembly
- Avoid coming into contact with sharp edges or pointed components
- Do not force components together
- Use suitable tools
- Use potentially enclosed accessories and tools only

#### 3. Hazards caused by a development of heat Insufficient device/power unit ventilation Overheating and failure of the device/power unit IMPORTANT

- Prevent externally heating up components and ensure an exchange of air
- Do not cover the fan outlet and passive cooling elements
- Avoid direct sunlight on the device/power unit

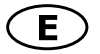

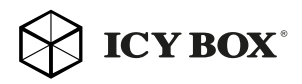

# Safety information

- Guarantee sufficient ambient air for the device/power unit
- Do not place objects on the device/power unit

#### 4. Hazards caused by very small parts and packaging Risk of suffocation **WARNING**

Risk of death by suffocation or swallowing

- Keep small parts and accessories away from children
- Store/dispose of plastic bags and packaging in an area that is inaccessible to children
- Do not hand over small parts and packaging to children

# 5. Potential data loss IMPORTANT

# Data lost during commissioning

Potentially irreversible data loss

- Always comply with the information in the operating instructions/quick installation guide
- Exclusively use the product once the specifications have been met
- Back up data prior to commissioning
- Back up data prior to connecting new hardware
- Use accessories enclosed with the product

# 6. Cleaning the device IMPORTANT

# Harmful cleaning agents

Scratches, discolouration, damage caused by moisture or short circuit in the device

- Disconnect the device prior to cleaning
- Aggressive or intense cleaning agents and solvents are unsuitable
- Make sure there is no residual moisture after cleaning
- We recommend cleaning devices using a dry, anti-static cloth

### 7. Disposing of the device

# IMPORTANT

#### Environmental pollution, unsuitable for recycling

otential environmental pollution caused by components, recycling circle interrupted

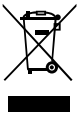

This icon on product and packaging indicates that this product must not be disposed of as part of domestic waste. In compliance with the Waste Electrical and Electronic Equipment Directive (WEEE) this electrical device and potentially included batteries must not be disposed of in conventional, domestic waste or recycling waste. If you would like to dispose of this product and potentially included batteries, please return it to the retailer or your local waste disposal and recycling point.

If you have any questions, please do not hesitate to contact our support at support@raidsonic.de or visit our website at www.raidsonic.de.

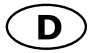

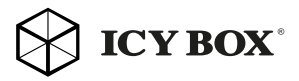

# Sicherheitsinformationen

#### Zur Vermeidung körperlicher Schäden, sowie von Sach-, Geräteschäden und Datenverlust beachten Sie bitte folgende Hinweise:

#### Warnstufen

Signalwort und Sicherheitszeichen kennzeichnen die Warnstufe und geben einen sofortigen Hinweis auf Wahrscheinlichkeit, Art und Schwere der Folgen, wenn die Maßnahmen zur Vermeidung der Gefahr nicht befolgt werden.

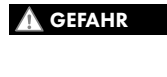

warnt vor einer unmittelbar gefährlichen Situation, die zum Tod oder zu schweren Verletzungen führen wird.

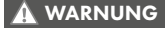

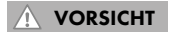

warnt vor einer möglicherweise gefährlichen Situation, die zum Tod oder zu schweren Verletzungen führen kann.

warnt vor einer möglicherweise gefährlichen Situation, die zu leichten Verletzungen führen kann.

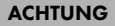

WARNUNG

warnt vor einer möglichen Situation, die zu Sach- und Umweltschäden führen und den Betriebsablauf stören kann.

1. Gefahren durch elektrische Spannung

#### Kontakt mit elektrisch leitenden Teilen

Lebensgefahr durch Stromschlag

- vor Benutzung Betriebsanleitung lesen
- vor Arbeiten am Gerät, Spannungsfreiheit sicherstellen
- Kontaktschutzblenden nicht entfernen
- Kontakt mit Spannungsführenden Komponenten vermeiden.
- Steckkontakte nicht mit spitzen und metallischen Gegenständen berühren
- Verwendung nur in dafür vorgesehenen Umgebungen
- Gerät ausschließlich mit Typenschildkonformen Netzteil betreiben!
- Gerät/Netzteil fern von Feuchtigkeit, Flüssigkeit, Dampf und Staub halten
- Eigenständige Modifikationen sind unzulässig
- Gerät nicht während eines Gewitters anschließen
- Geben Sie Ihr Gerät im Reparaturfall in den Fachhandel

#### 2. Gefahren während Montage (wenn vorgesehen) Scharfkantige Bauteile

# VORSICHT

Finger- oder Handverletzungen bei Zusammenbau (wenn vorgesehen) möglich

- vor Montage, Betriebsanleitung lesen
- Kontakt mit scharfen Kanten oder spitzen Bauteilen vermeiden
- Bauteile nicht mit Gewalt zusammensetzen
- geeignetes Werkzeug verwenden
- nur gegebenenfalls mitgeliefertes Zubehör und Werkzeug verwenden

#### 3. Gefahren durch Wärmeentwicklung

### ACHTUNG

# Mangelhafte Belüftung des Geräts/Netzteils

Überhitzung und Ausfall des Geräts/Netzteils

• externe Erwärmung vermeiden und Luftaustausch zulassen

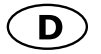

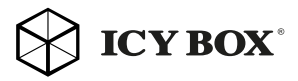

# Sicherheitsinformationen

- Lüfter-Auslass und passive Kühlkörper freihalten
- direkte Sonneneinstrahlung auf Gerät/Netzteil vermeiden
- ausreichend Umgebungsluft für Gerät/Netzteil sicherstellen
- keine Gegenstände auf dem Gerät/Netzteil abstellen
- 4. Gefahren durch Kleinstteile und Verpackung

### Erstickungsgefahr

- Lebensgefahr durch Ersticken oder Verschlucken **WARNUNG**
- Kleinteile, Zubehör für Kinder unzugänglich verwahren
- Plastiktüten und Verpackung für Kinder unzugänglich verwahren/entsorgen
- Kleinteile und Verpackungen nicht in Kinderhände geben

### 5. Möglicher Datenverlust ACHTUNG

### Datenverlust bei Inbetriebnahme

Unwiederbringlicher Datenverlust möglich

- Unbedingt Hinweise in der Bedienungsanleitung/Schnellinstallationsanleitung beachten
- Produkt nur verwenden, wenn Spezifikationen erfüllt sind
- Datensicherung vor Inbetriebnahme durchführen
- Datensicherung vor Anschluss neuer Hardware durchführen
- dem Produkt beiliegendes Zubehör verwenden

### 6. Reinigung des Gerätes

### Schädigende Reinigungsmittel

Kratzer, Farbveränderungen, Feuchteschäden oder

Kurzschluss am Gerät ACHTUNG

- vor Reinigung, das Gerät außer Betrieb nehmen
- aggressive bzw. scharfe Reinigungs- und Lösungsmittel sind ungeeignet
- nach der Reinigung sicherstellen, dass keine Restfeuchtigkeit vorhanden ist
- Reinigung der Geräte am besten mit trockenem Antistatiktuch durchführen

# 7. Entsorgung des Gerätes

# Umweltverschmutzung, Wiederverwertung nicht möglich

# ACHTUNG

Mögliche Umweltbelastung durch Bestandteile, Recyclingkreislauf unterbrochen

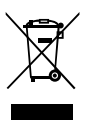

Dieses auf dem Produkt und der Verpackung angebrachte Symbol zeigt an, dass dieses Produkt nicht mit dem Hausmüll entsorgt werden darf. In Übereinstimmung mit der Richtlinie über Elektro- und Elektronik-Altgeräte (WEEE) darf dieses Elektrogerät und ggf. enthaltene Batterien nicht im normalen Hausmüll oder dem Gelben Sack entsorgt werden. Wenn Sie dieses Produkt und ggf. enthaltene Batterien entsorgen möchten, bringen Sie diese bitte zur Verkaufsstelle zurück oder zum Recycling-Sammelpunkt Ihrer Gemeinde.

Bei Fragen kontaktieren Sie gerne unseren Support unter support@raidsonic.de oder besuchen Sie unsere Internetseite www.raidsonic.de.

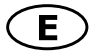

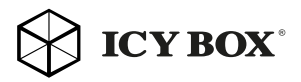

# Package content

IB-SPL1028-C with integrated USB Type-C™ cable (330 mm), manual

# Introduction

The IB-SPL1028 USB Type-C™ HDMI® splitter is an innovative, external multi-display adapter that allows end users to enjoy multiple monitors from a single USB Type-C™ source for each application, such as gaming, graphics design or spreadsheet analysis. Users can choose to dedicate each monitor to a separate application.

ICY BOX HDMI® graphics splitter lets clone your primary display and function as a 2 port HDMI® video splitter.

ICY BOX IB-SPL1028 USB Type-C™ HDMI® graphics splitter requires no software installation for multi-display applications, plug-n-play, simplifying configuration and saving time. It works for any computer with

USB Type-C™ connectivity Windows® operating system.

# **Overview**

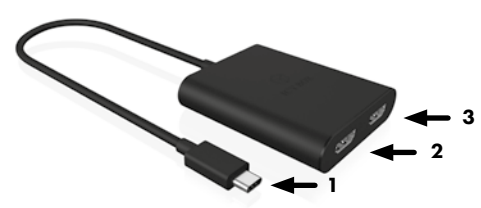

- 1) Integrated USB Type-C™ cable (330 mm)
- 2) HDMI® port 1
- 3) HDMI® port 2

### System requirements

- 1x USB Type-C™ enabled Windows®
- 2x HDMI™ enabled monitors with cabling®

Important: Your computer must support USB Type-C™ and Display-Port™ Alt Mode in order to work with this adapter.

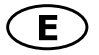

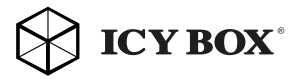

### Installation

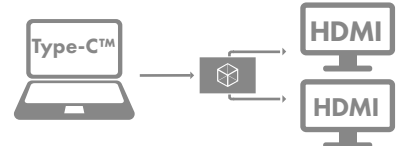

Follow the steps to install the HDMI® graphics splitter.

### 4k monitor installation

**Step 1:** Connecting graphics splitter USB Type-C™ cable to graphics source, such as desktop or notebook PC USB Type-C™ output interface. Step 2: Connecting graphics splitter HDMI® output to monitor (cables are not included).

Maximum connection: 2 different types of HDMI® monitors. Step 3: Power on PC and monitors. Select monitors to correct input source.

Step 4: Changing the display to clone mode, change the output display resolution on your computer.

It is recommended that to use the same size, type and resolution monitors for connecting. Same type monitor means the monitors have the same native resolution and display refresh rate.

After installation, you will see the same image on all monitors (clone mode) or a single image spread across multiple monitors. To change the display setting, simply change the graphic card output resolution via the display properties page.

NOTE: Display resolution with 2 connected 4k monitors up to 3840x2160@30 Hz /each

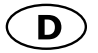

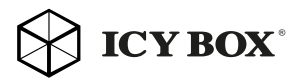

# Handbuch IB-SPL1028-C

# Verpackungsinhalt

IB-SPL1028-C mit integriertem USB Type-C™ 3 Kabel (330 mm), Handbuch

# **Einleitung**

Der IB-SPL1028-C HDMI® Videosplitter ist ein innovativer, externer Mehrfach-Videoadapter, der es dem Nutzer ermöglicht, die Hauptanzeige auf zwei Monitore zu spiegeln, oder auf zwei Monitore zu erweitern. Somit sind Sie in der Lage verschiedene Anwendungen auch auf unterschiedlichen Monitoren auszuführen.

E wird keine zusätzliche Softwareinstallation für die Nutzung der Mehrfachanzeige benötigt.

Kurz gesagt "Plug-n-Play", einfache Konfiguration über die Betriebssystemoberfläche spart Zeit und Nerven und funktioniert an jedem Standardrechner mit USB Type-C™ Funktionalität und Windows® Betriebssystem.

# Übersicht

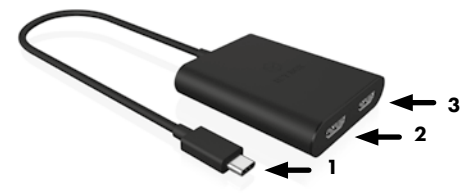

- 1. Integriertes USB Type-C™ 3 Anschlusskabel (330 mm)
- 2. HDMI® Schnittstelle 1
- 3. HDMI® Schnittstelle 2

### Systemanforderungen

- 1x Windows® mit zertifizierter USB-Type-C™ Schnittstelle.

- 2x HDMI® 4k Monitore mit entsprechenden Kabeln.

Wichtig: Ihr Computer muss zwingend mit einer USB Type-C™ Schnittstelle ausgestattet sein und den DisplayPort™ Alt Mode unterstützen.

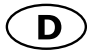

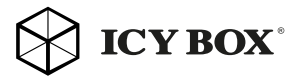

# Handbuch IB-SPL1028-C

#### In Betriebnahme

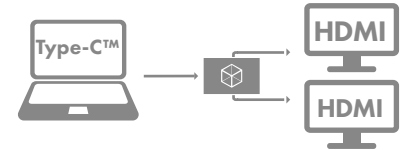

Folgen Sie der Beschreibung um den Splitter in Betrieb zu nehmen.

Schritt 1: Verbinden Sie das USB Type-C™ Kabel des Splitters mit dem USB Type-C™ Ausgang Ihres Computers.

Schritt 2: Verbinden Sie die zwei HDMI® Ausgänge des Splitters mittels geeignetem HDMI® Kabeln (nicht enthalten) mit den HDMI® Eingängen Ihrer Monitore.

Maximale Verbindungen: Zwei Monitore mit HDMI® Unterstützung. Schritt 3: Schalten Sie den verbundenen Rechner und die entsprechenden Monitore an. Wählen Sie am Monitor die korrekte HDMI® Eingangsschnittstelle aus.

Schritt 4: Durch das Einstellen der Anzeige im "Spiegel-Modus" verändert sich die Ausgabeauflösung an Ihrem Computer/Hauptbildschirm. Es wird empfohlen Monitore der gleichen Größe, Auflösung und des gleichen Typs zum Anschluss zu verwenden. Gleicher Typ bedeutet, dass die Geräte die gleiche native Auflösung und Bildwiederholrate verfügen. Nach der Installation sehen Sie das gleiche Bild auf beiden Monitoren (Spiegelmodus) oder ein Bild über beide Monitore verteilt. Um die Anzeigeeinstellungen zu verändern, passen Sie einfach die Einstellungen unter "Auflösung anpassen" Ihres Betriebssystems an.

#### Anzeigeauflösung bei 2 angeschlossenen Monitoren

bis zu 3840 x 2160@30 Hz/je Monitor

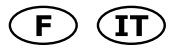

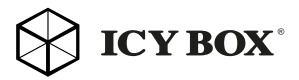

#### FR

### Installation

Procédez comme suit pour installer le diviseur graphique HDMI®. Étape 1 : Branchement du diviseur graphique, entrée USB Type-C™ avec câble vers source graphique, comme le connecteur de sortie graphique USB Type-C™ du bureau ou d'un notebook.

Étape 2 : Branchement de la sortie HDMI® du diviseur graphique au moniteur.

#### Branchement maximal :

2 différents types de moniteurs HDMI®.

Étape 3 : Mettez le PC et les monitors sous tension. Sélectionnez les moniteurs pour obtenir la bonne source d'entrée.

Étape 4 : Faire passer l'affichage en mode clonage a pour effet de modifier la résolution d'affichage de sortie sur votre ordinateur. Il est recommandé d'utiliser la même taille, le même type et la même résolution pour le branchement. Le fait que le moniteur soit du même type signifie que les moniteurs ont la même résolution native et le même taux de rafraîchissement.

Après l'installation, vous verrez la même image sur tous les moniteurs (mode clonage) ou une image unique répartie sur plusieurs moniteurs. Pour modifier l'affichage, changez simplement la résolution de sortie de la carte graphique via la page des propriétés d'affichage.

#### IT

#### Installazione

Seguire le seguenti fasi per installare lo splitter grafico HDMI®. Fase 1: Mediante apposito cavo, collegare l'ingresso USB Type-C™ dello splitter a un PC o a un notebook dotato di un connettore uscita grafica USB Type-C™.

Fase 2: Collegare al monitor l'uscita HDMI® dello splitter.

#### Max numero di connessioni:

2 tipi differenti di monitor HDMI®.

Fase 3: Accendere il PC e i monitor. Impostare i monitor sulla corrette origine di input.

Fase 4: Portare il display in modalità clone, adattare la risoluzione di visualizzazione in uscita del computer.

Si consiglia di utilizzare monitor di dimensioni, tipo e risoluzione uguali. In questo modo i monitor hanno la stessa risoluzione nativa e la stessa frequenza di aggiornamento della visualizzazione.

A installazione completata, la stessa immagine appare sui due monitor (modalità clone) o appare una singola immagine distribuita nei due monitor. Per modificare l'impostazione di visualizzazione, basta modificare la risoluzione in uscita della scheda grafica, nella pagina proprietà di visualizzazione.

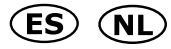

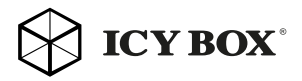

### ES

### Instalación

Siga los pasos para instalar el repartidor gráfico HDMI®.

Paso 1: Conectar el repartidor gráfico, la entrada de USB Type-C™ con cable a la fuente de gráficos, como un conector de salida de gráficos USB Type-C™ de un ordenador de sobremesa o Notebook PC.

Paso 2: Conectar la salida HDMI® del repartidor gráfico al monitor.

### Conexiones máximas:

Dos tipos de distintos de monitores HDMI®.

Paso 3: Conectar el PC y los monitores. Seleccionar los monitores para la fuente de entrada correcta.

Paso 4: Cambiar la pantalla al modo de clonación, cambiar la resolución de pantalla de salida.

Se recomienda conectar monitores del mismo tamaño, tipo y resolución. Esto quiere decir que los monitores tiene que tener la misma resolución nativa y frecuencia de actualización.

Tras la instalación, se verá la misma imagen en todos los monitores (modo de clonación) o bien, una sola imagen distribuida en múltiples monitores. Para cambiar la configuración de la pantalla, basta con cambiar la resolución de salida de la tarjeta de gráficos a través de la página propiedades de pantalla.

### NL

#### Installatie

Volg onderstaande stappen om de HDMI® Graphics Splitter te installeren.

Stap 1: Sluit de graphics splitter aan. Hierbij wordt de USB Type-C™-input via een kabel verbonden met de weergavebron, zoals een desktop of een notebook-pc- USB Type-C™ Graphics uitgangsconnector.

#### Maximale verbinding:

Twee verschillende types HDMI®-monitors.

Stap 3: Schakel de pc en de monitors in. Kies de juiste monitors bij de juiste ingangsbron.

Stap 4: Als u het beeldscherm wijzigt in de kloonmodus, moet u de outputresolutie van het beeldscherm op uw computer veranderen. Wij raden u aan om voor de verbinding monitors te gebruiken die qua formaat, type en resolutie identiek zijn. Daardoor zullen de monitors dezelfde originele resolutie en snelheid van beeldverversing hebben. Als u de graphics splitter hebt geïnstalleerd, ziet u op alle monitors hetzelfde beeld (kloonmodus) of er wordt één enkel beeld verdeeld over meerdere monitors. Om de beeldscherminstellingen te wijzigen, hoeft u alleen maar via de pagina 'Display Properties' de outputresolutie van de grafische kaart aan te passen.

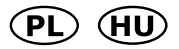

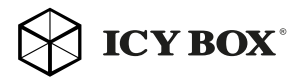

#### PL

#### Instalacja

Wykonaj poniższe kroki, żeby zainstalować rozdzielacz graficzny HDMI®.

Krok 1: za pomocą kabla podłącz wejście USB Type-C™ rozdzielacza graficznego do źródła sygnału graficznego, np. wyjścia graficznego USB Type-C™ komputera stacjonarnego lub notebooka.

Krok 2: podłącz wyjście HDMI® rozdzielacza graficznego do monitora.

Limit połączeń: 2 różne typy monitorów z interfejsem HDMI®.

Krok 3: włącz komputer i monitory. Ustaw w monitorach właściwe źródła sygnału wejściowego.

Krok 4: zmień tryb wyświetlania na klonowanie oraz rozdzielczość wyświetlania komputera.

Zaleca się podłączanie monitorów identycznych rozmiarów, typów i rozdzielczości. Identyczny typ oznacza takie same parametry rozdzielczości natywnej oraz częstotliwości odświeżania.

Po zakończeniu instalacji na wszystkich monitorach pojawi się ten sam obraz (tryb klonowania) lub obraz zostanie podzielony na poszczególne monitory. Żeby zmienić ustawienie wyświetlania, wystarczy zmienić rozdzielczość wyjściową karty graficznej za pomocą strony Właściwości wyświetlania.

# HU

#### Telepítés

Kövesse a lépéseket a HDMI® képernyő elosztó telepítéséhez. 1. lépés: A képernyő elosztó csatlakoztatásához csatlakoztassa a USB Type-C™ bemenetet a jelforráshoz, például asztali vagy notebook számítógép grafikus kimeneti csatlakozójához.

2. lépés: Csatlakoztassa a képernyő elosztót képernyő HDMI® kimenetéhez.

Maximális csatlakozás: 2 különböző típusú HDMI® képernyő. 3. lépés: Kapcsolja be a számítógépet és a képernyőket. Válassza ki a képernyőkön a megfelelő jelforrást.

4. lépés: A képernyő klónozási üzemmódra történő átállításával a kimeneti képernyő felbontása a számítógép felbontására áll át. Javasoljuk, hogy ugyanolyan méretű, típusú és felbontású képernyőket csatlakoztasson. Az ugyanolyan típusú képernyő alatt azt értjük, hogy a képernyők ugyanazzal a natív felbontással és ugyanazzal a képernyő frissítési frekvenciával rendelkezzenek.

A telepítést követően az összes képernyőn ugyanaz a kép jelenik meg (klónozási üzemmód) vagy a kép elnyújtásra kerül több képernyőn. A képernyő beállítás módosításához egyszerűen módosítsa a grafikus kártya kimeneti felbontását a Képernyő tulajdonságok alatt.

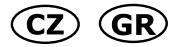

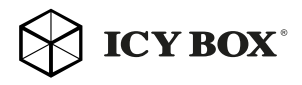

# C<sub>7</sub>

## Instalace

Na základě tohoto postupu si nainstalujete grafický rozdělovač HDMI®. Krok č. 1: Připojte grafický rozdělovač, vstup USB Type-C™ s kabelem ke grafickému zdroji, jako je výstupní konektor grafiky stolního počítače nebo notebooku.

Krok č. 2: Připojte výstup grafického rozdělovače HDMI® k monitoru. Maximální připojení: 2 různé typy monitorů HDMI®.

Krok č. 3: Zapněte počítač a monitory. Vyberte monitory pro správný vstupní zdroj.

Krok č. 4: Změnou zobrazení na režim klonu změníte výstupní rozlišení zobrazení na svém počítači.

Doporučujeme použít stejnou velikost, typ a rozlišení monitorů pro připojování. Stejný typ monitoru znamená, že monitory mají stejné nativní rozlišení a obnovovací frekvenci zobrazení.

Po instalaci uvidíte na všech monitorech stejný obraz (režim klonu) nebo jeden obraz rozdělený napříč několika monitory. Chcete-li změnit nastavení zobrazení, stačí pouze změnit rozlišení výstupu grafické karty na stránce Vlastnosti zobrazení.

#### GR

### **Εγκατάσταση**

Ακολουθήστε τις οδηγίες για εγκατάσταση του διαχωριστή γραφικών HDMI®.

**Βήμα 1**: Συνδέστε τη μια πλευρά ενός καλωδίου στην είσοδο USB Type-C™ του διαχωριστή γραφικών και την άλλη πλευρά του καλωδίου στην υποδοχή εξόδου γραφικών USB Type-C™ της πηγής γραφικών, όπως π.χ. σε επιτραπέζιο υπολογιστή ή notebook.

**Βήμα 2**: Συνδέστε τη μια πλευρά ενός καλωδίου στην έξοδο HDMI® του διαχωριστή γραφικών και την άλλη πλευρά του καλωδίου στην υποδοχή της οθόνης.

Μέγιστη σύνδεση: 2 υποδοχές για οθόνες HDMI® διαφορετικού τύπου.

**Βήμα 3**: Ενεργοποιήστε τον υπολογιστή και τις οθόνες. Επιλέξτε οθόνες για διόρθωση της πηγής εισόδου.

**Βήμα 4**: Αλλάξτε τη ρύθμιση της οθόνης σε λειτουργία κλωνοποίησης και την ανάλυση της οθόνης εξόδου στον υπολογιστή.

Συνιστάται η χρήση οθονών ίδιου μεγέθους, τύπου και ανάλυσης για τη σύνδεση. Η χρήση οθονών ίδιου τύπου συνεπάγεται ότι οι οθόνες θα έχουν την ίδια εγγενή ανάλυση και ρυθμό ανανέωσης οθόνης.

Μετά την εγκατάσταση, θα εμφανίζεται η ίδια εικόνα σε όλες τις οθόνες (λειτουργία κλωνοποίησης) ή μία εικόνα επεκταμένη σε πολλές οθόνες. Για αλλαγή της ρύθμισης εμφάνισης, απλώς αλλάξτε την ανάλυση εξόδου της κάρτας γραφικών στη σελίδα «Ιδιότητες οθόνης».

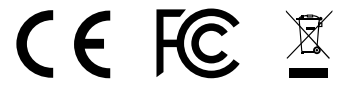

#### **© Copyright 2017 by RaidSonic Technology GmbH. All Rights Reserved**

The information contained in this manual is believed to be accurate and reliable. RaidSonic Technology GmbH assumes no responsibility for any errors contained in this manual. RaidSonic Technology GmbH reserves the right to make changes in the specifications and/ or design of the above mentioned product without prior notice. The diagrams contained<br>in this manual may also not fully represent the product that you are using and are there<br>for illustration purposes only. RaidSonic Techn any differences between the product mentioned in this manual and the product you may have. The terms HDMI® and HDMI® High-Definition Multimedia Interface, and the HDMI® logo are trademarks or registered trademarks of HDMI® LA, Inc. in the United States and other countries. Microsoft, Windows and the Windows logo are registered trademarks of Microsoft Corporation, Apple and macOS, MAC,iTunes and Macintosh are registered trademarks of Apple Computer Inc. Thunderbolt and the Thunderbolt logo are trademarks of Intel Corporation in the U.S. and/or other countries. All other trademarks and brand names are the Property of their respective owners.